■アップグレード手順

アップグレード用のファイルは zip 形式になっています初めに展開 ( 解凍 ) を行ってください。 ※展開 ( 解凍 ) を行っていない場合、途中でエラーが出ます。

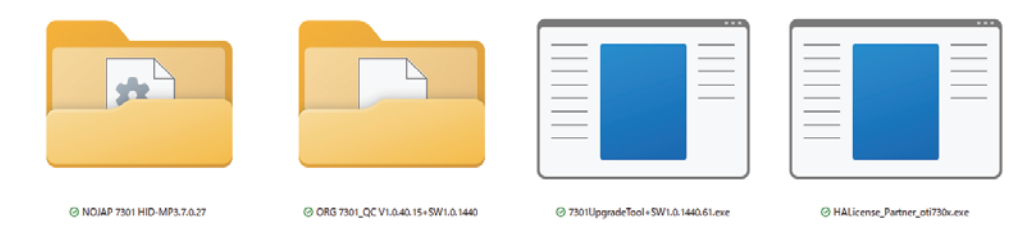

フォルダ内に上記2つのフォルダと2つの実行ファイルがございます。

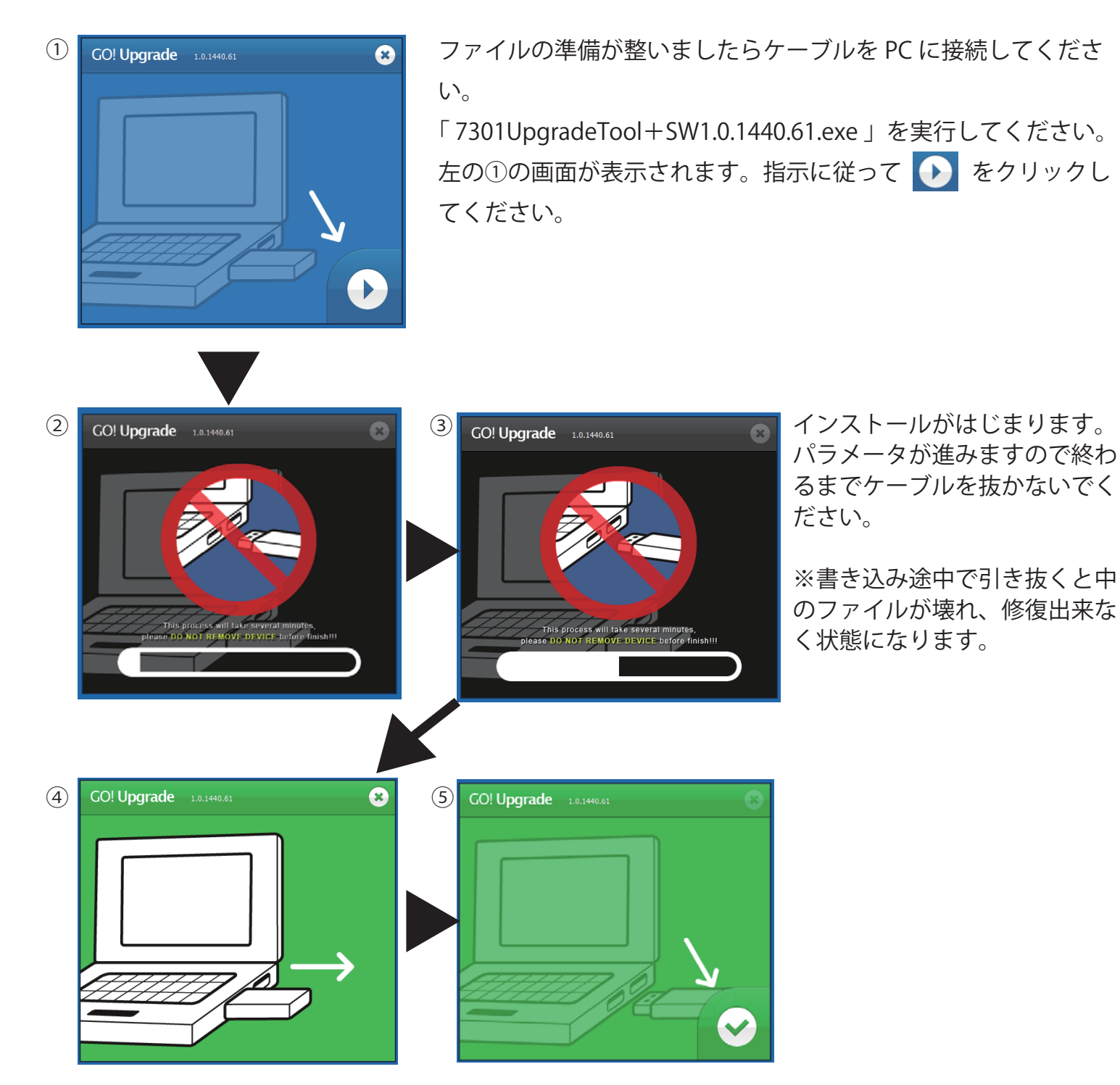

インストールが完了しますと④のような表示になりますのでケーブルを抜いてください。 ⑤になりましたら ◎ をクリックしてくだい。画面が閉じます。 以上で完了です。